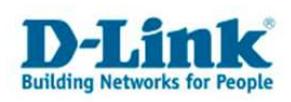

# **Anleitung zur Einrichtung der Portweiterleitung**

Die Portweiterleitung dient zur Portfreischaltung (Port Mapping) in der NAT Firewall des Routers. Öffnen Sie nur dann Ports, wenn es für eine bestimmte Anwendung erforderlich ist. Welche Ports dies sind erfahren Sie i.d.R. aus der Anleitung oder vom Hersteller der Anwendung (z.B. von der Internet Homepage).

## **Beachten Sie auch die Angaben zur Konfiguration der Netzwerkverbindung, in der dem Gerät beiliegenden Anleitung zur Schnellkonfiguration.**

1. Greifen Sie per Webbrowser auf die Konfiguration des DSL-Routers zu. Die Standard Adresse ist http://192.168.1.1 .

2. Im Auslieferungszustand ist auf die Konfiguration das Passwort **admin** voreingestellt. Als "User Name" und "Password" geben Sie *admin* ein. Klicken Sie dann auf "Log in"

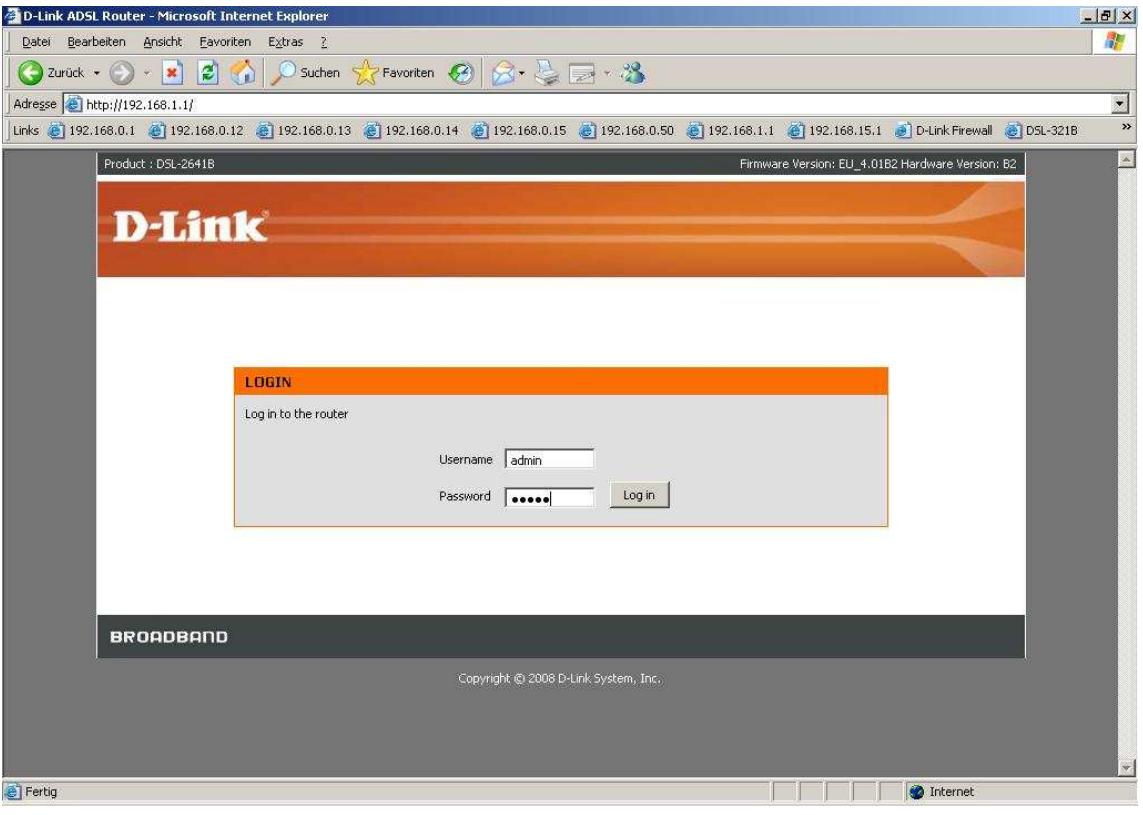

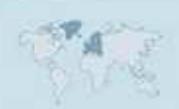

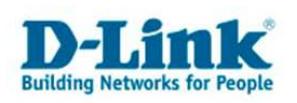

- 3. Wählen Sie auf der linken Seite als Sprache "Deutsch" aus.
- 4. Wählen Sie oben das Menü "Erweitert" und links "Portweiterleitung" aus.

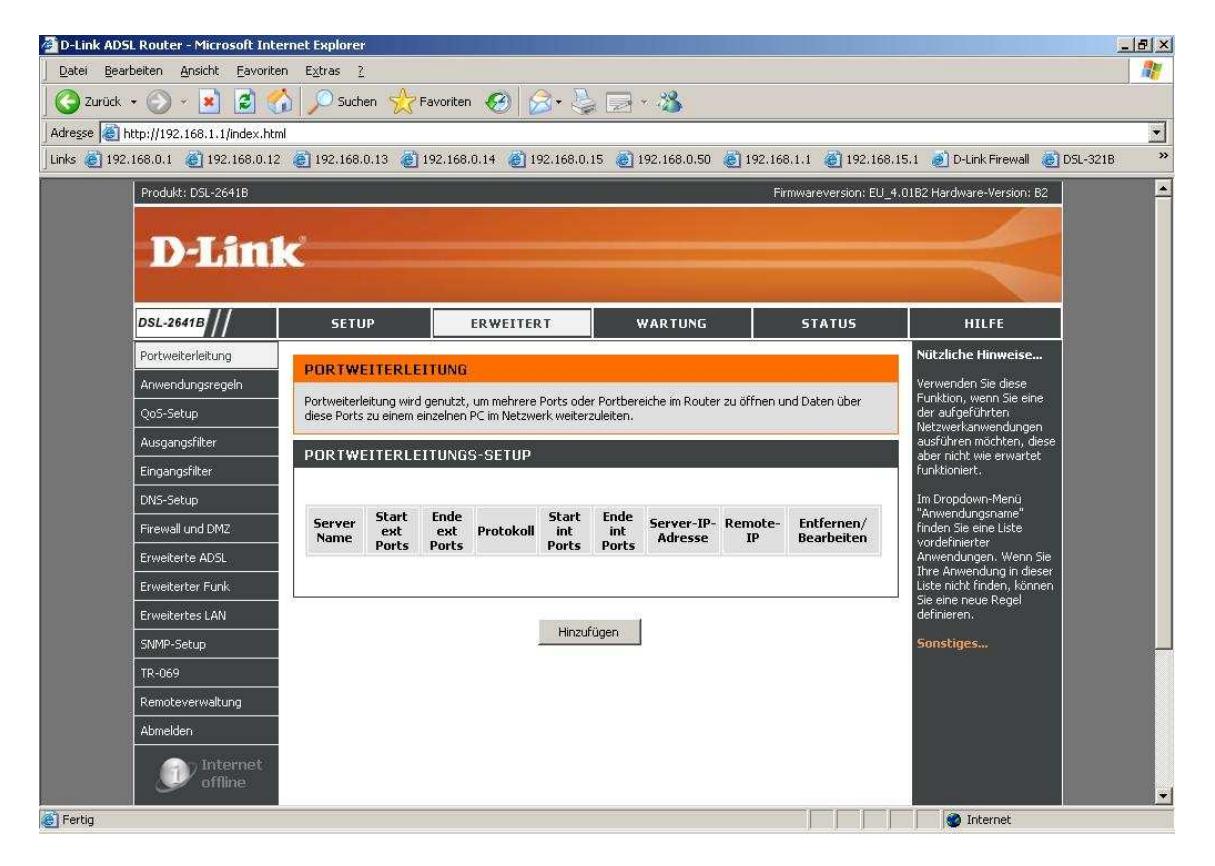

Klicken Sie auf "Hinzufügen" um eine neue Regel zu erstellen.

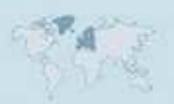

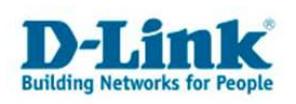

## 5. **Erstellen einer Portfreigabe mit den Vordefinierten Regeln:**

Markieren Sie "Wählen Sie einen Dienst" und öffnen rechts daneben das Aufklappmenü, um eine der vordefinierten Regeln auszuwählen.

Tragen Sie bei "Server-IP-Adresse die IP Adresse des Rechners ein, für den die Portfreischaltung vorgenommen wird.

Klicken Sie abschließend ganz unten auf "Hinzufügen/Übernehmen".

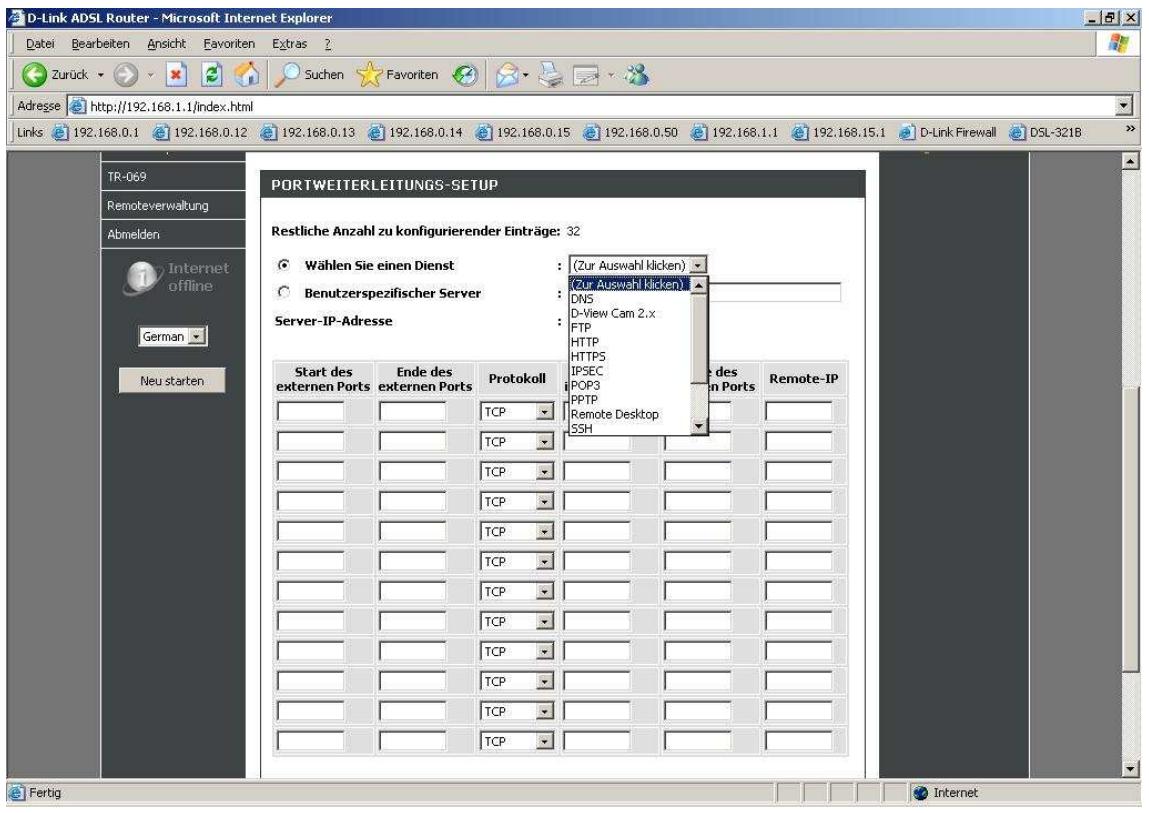

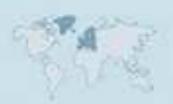

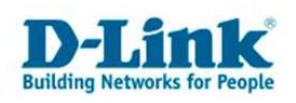

#### 6. **Erstellen einer eigenen Portfreigabe:**

Markieren Sie "Benutzerspezifischer Server" und vergeben rechts daneben der Regel einen Namen.

Tragen Sie bei "Server-IP-Adresse die IP Adresse des Rechners ein, für den die Portfreischaltung vorgenommen wird.

Tragen Sie bei "Start des externen Ports" und "Ende des externen Ports" den freizuschaltenden Port ein. Sie können hier auch einen Portbereich (eine Portrange) angeben, z.B. 5000-8000.

Der Start des internen Ports und Ende des internen Ports wird automatisch eingetragen. Normalerweise ist der externe Port und interne Port dabei immer gleich, außer Sie möchten eine Portumleitung (ein Port Redirect) vornehmen.

Wählen Sie bei Protokoll aus, ob der Port für TCP, UDP oder TCP/UDP (beide) freizuschalten ist.

Klicken Sie abschließend ganz unten auf "Hinzufügen/Übernehmen".

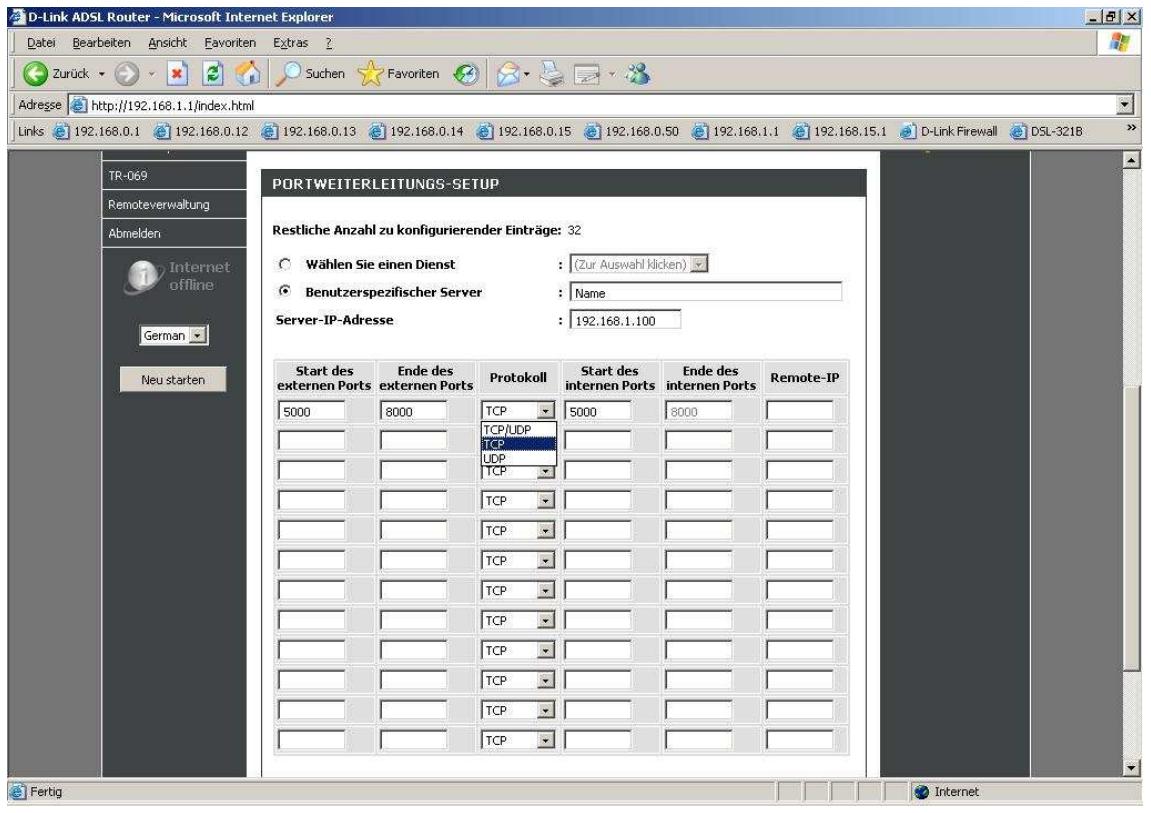

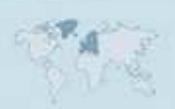

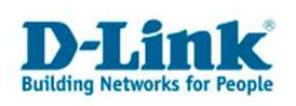

### 7. **Ändern oder Löschen einer Portfreigabe:**

Um eine Portfreigabe zu ändern oder zu löschen, markieren Sie bei der zu ändernden Regel das Feld unter "Entfernen/Bearbeiten".

Klicken Sie dann auf "Bearbeiten" um die Regel zu ändern, oder auf "Ausgewählten entfernen" um die Regel zu löschen.

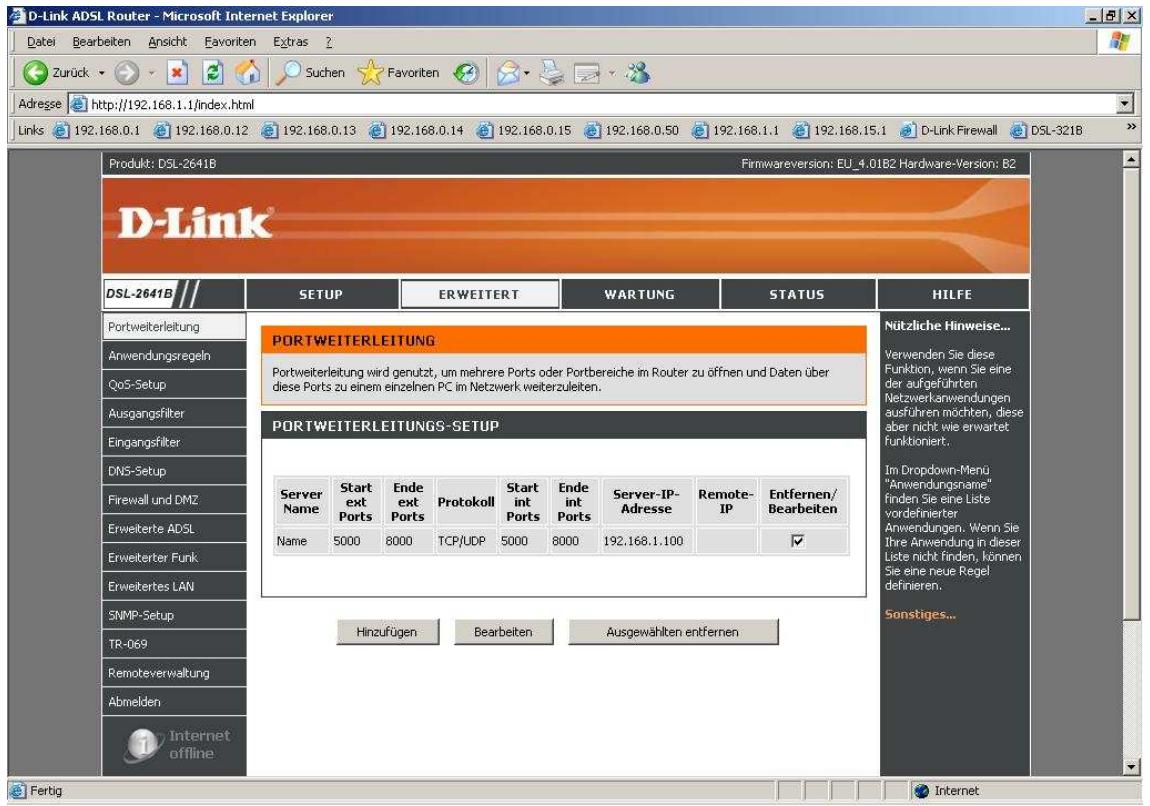

#### **Hinweis:**

Stellen Sie bitte sicher, dass der Zugriff auf den geöffneten Port vom Internet kommend erfolgt, also nicht von einem Rechner im LAN hinter dem Router auf dessen WAN oder DynDNS Adresse.

Ein solches Out-In bzw. Loopback funktioniert bei den meisten NATs nicht.

Bei einer NAT kann ein Port immer nur auf eine IP Adresse freigeschaltet werden, nie auf zwei oder mehrere IP Adressen. Die Portfreischaltung des selben Ports auf verschiedene Rechner im LAN / WLAN ist daher nicht möglich.

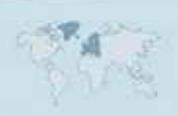